# Step 4 - Setting up the Sprite Player

## **Copying the Video Files**

All files should be in the root directory. Any Ambient file should be named 000. Your triggered files should be named 001, 002, 003, etc. Leave any existing file extensions in tact.

### **Setting the Control Mode**

- 1. Press the Setup button on the Sprite's remote control.
- 2. Change the Video Output Mode to match your video file.
- 3. Set the Control Mode to "Serial Control". 4. Set the Baud Rate to 9600.
- 5. Exit the menu
- 

If you have a 001 video file in place, tap the SET button to play it. If you notice a video glitch when you trigger try another video mode, for example 1080P 50, 1080P 24, etc.

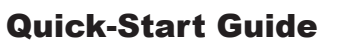

Sprite DMX Adapter

PN: 436

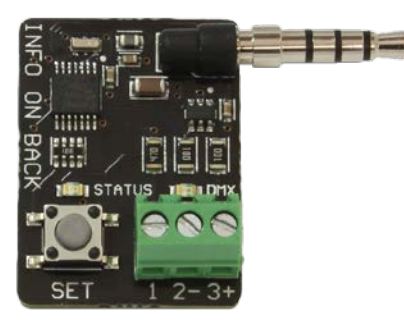

## Step 1 - Wiring

Standard DMX or CAT5 cable can be used to connect the Sprite DMX board to a controller. Two wires in the same twisted pair must be used for pins 2 & 3. Pin 1 can be anything. Usually we use a CAT5 cable and use the orange pair for pins 2/3, then twist both wires in the green pair together and use that for pin 1.

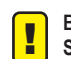

! **Be sure to use wire ties to mechanically secure the wires near the Sprite player. If your Sprite or SpriteDMX board gets damaged because a cable got yanked it will not be covered by warranty.** 

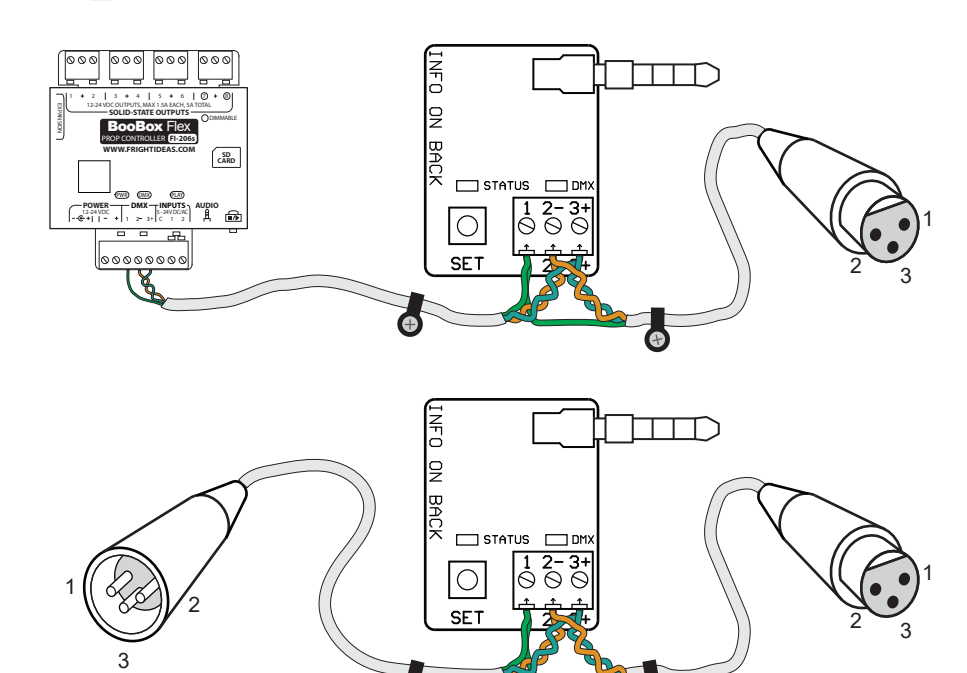

# DMX Commands

If you are not using our Director software you can reference the table below to see what commands you need to send down the Sprite's DMX channel. Note that your software MUST be set to represent DMX values as a byte value of 0-255 for that channel. If your software represents the value as a 0-100 percentage it will not work.

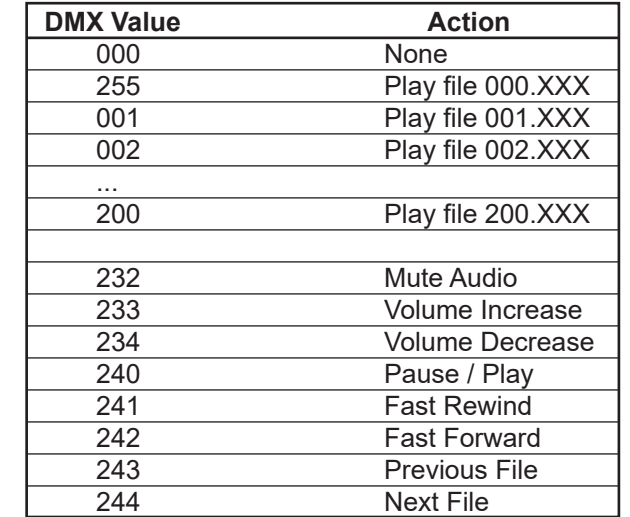

## Step 2 - Adding To Director Software Step 3 - Setting the DMX Address

## **Not Using Director?**

If you are not using Director you can skip to *Setting the DMX Address*. Then refer to the command table on the back page to lookup what DMX values you have to send to the Sprite's DMX channel to trigger videos.

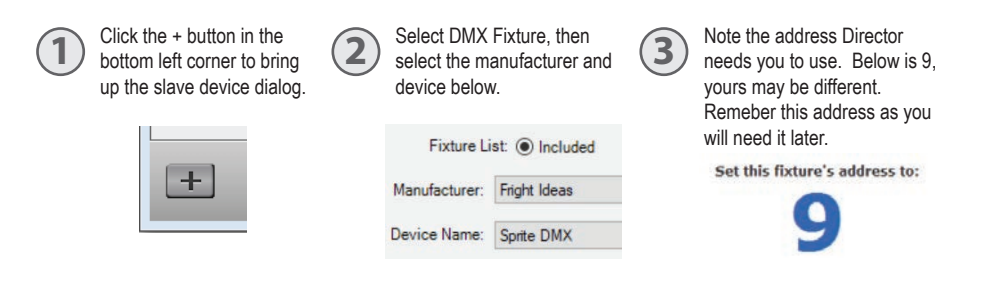

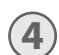

Select the video you want to play or command you want to send by right-clicking any animation cell in the Sprite DMX row.

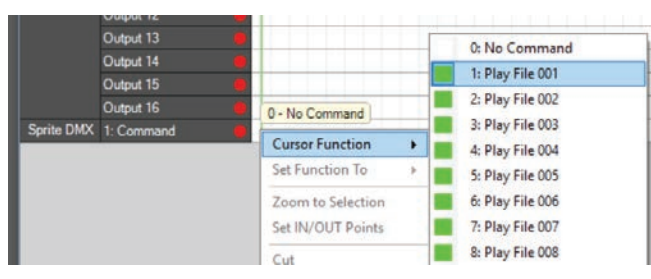

**5** Left click and drag in your timeline whereever you want the command to be sent.<br>Usually this would be at the beginning. Fill in 2 or 3 cells in a row.

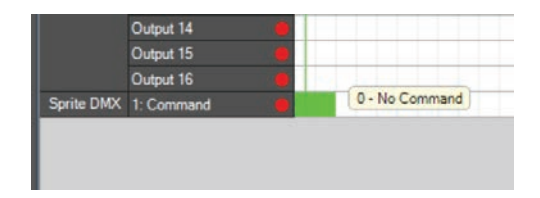

**6** Continue to Setting the DMX Address. If you forgot the address you can right-click on "Sprite DMX" on the left side of the grid to see it in the popup menu.

## **Reading the Current Address**

At power-up the SpriteDMX blinks the digits of the current DMX address on its DMX LED. A long blink is zero. A few examples:

## **Address DMX LED Blink Pattern**

- 9 *9 short blinks*
- 30 3 *short blinks, 1 long blink*
- 207 *2 short blinks, 1 long blink, 7 short blinks*

#### **Changing the Address**

To change the DMX address follow the steps below. These steps can be repeated at any time if you need to retry or change the address in the future.

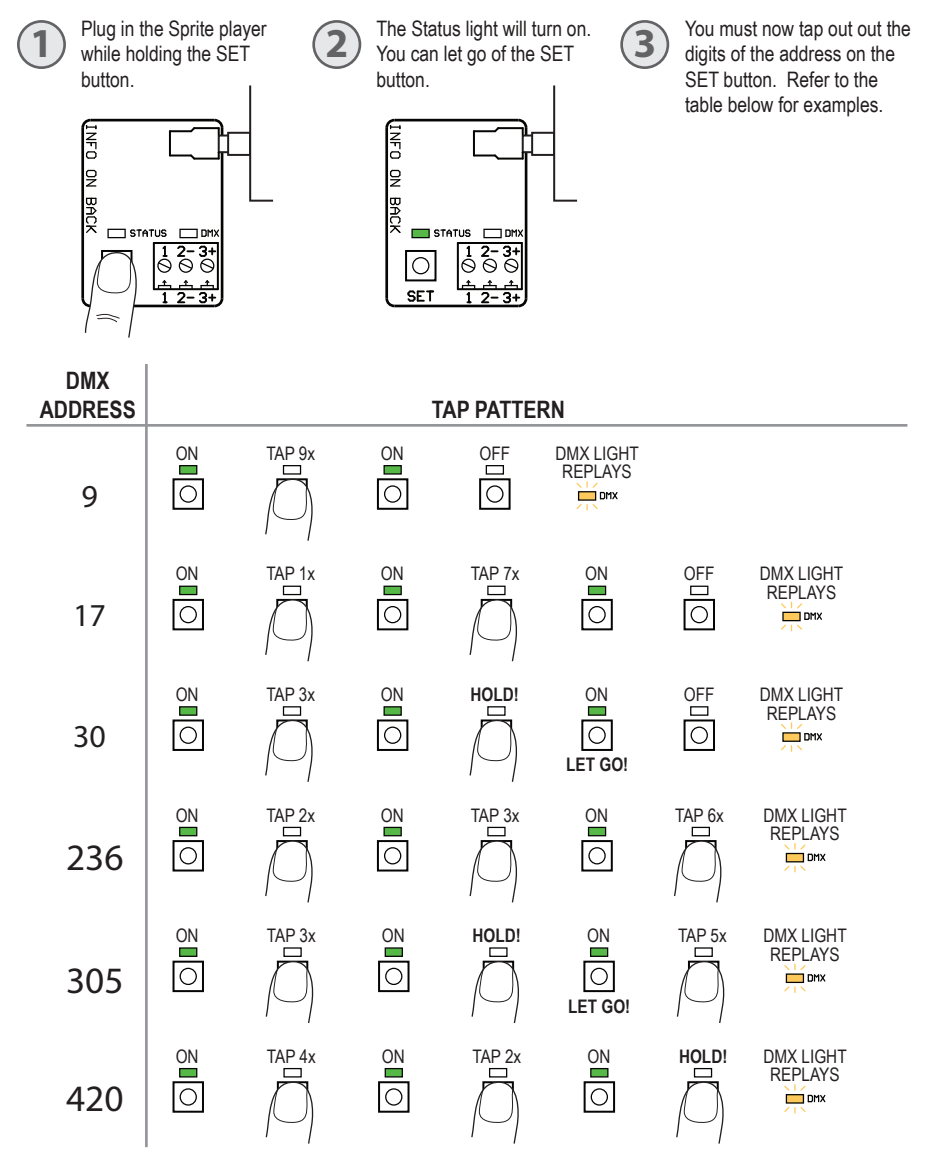